# Career Development in the Horizon System

## Adding Your Own Career Development Plan and Preferences

1. To access your Development Goals go to **Me > Career and Performance > Career Development.** Here you can input your short and long term career plans.

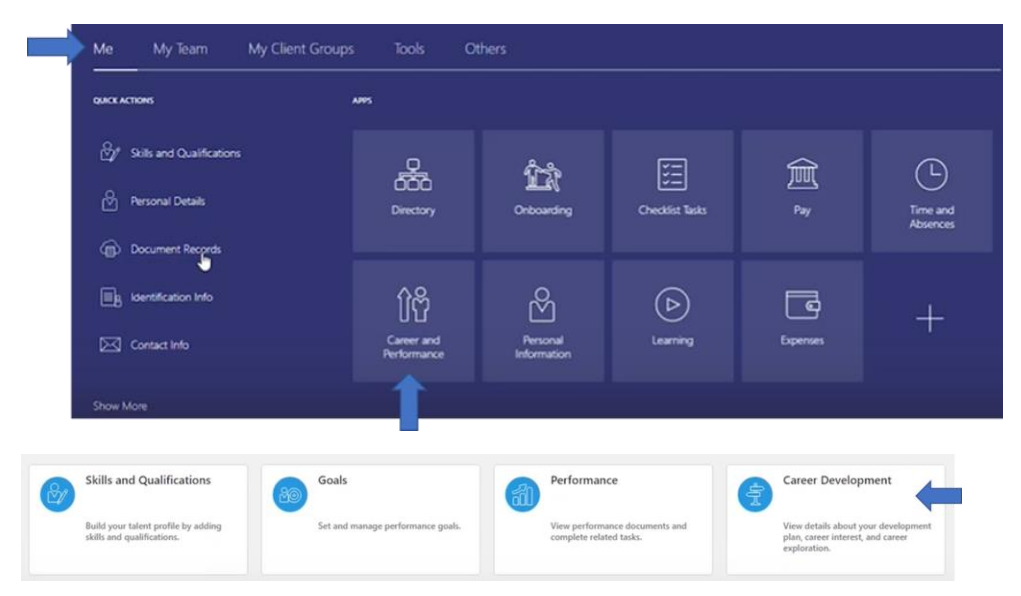

### Development Plan

1. Click **Add** to input your Development Goal.

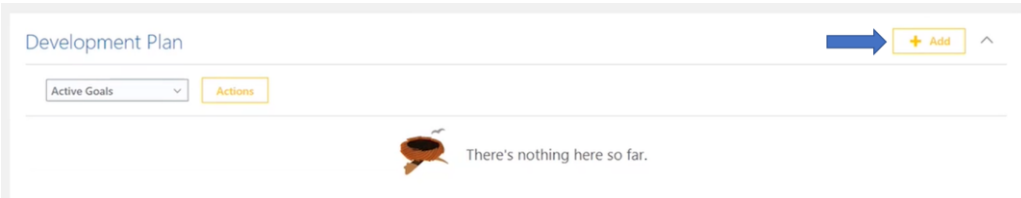

- 2. You will then be required to enter some information about your goal to make it SMART. Eg. Goal Name, Description, Start Date and Target Completion Date, Category and Success Criteria.
- 3. Next, you will need to enter the **Target Outcomes** of your goal by selecting **Add** by **Target Outcomes**. Here you can enter if your development goal will lead to a tangible outcome eg. A Certificate.

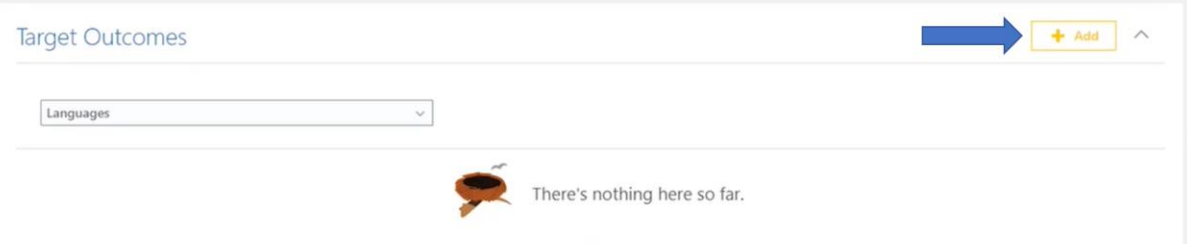

4. You then need to input the **Measurement** of your goal by selecting **Add.** This is how will you determine if the goal has been met.

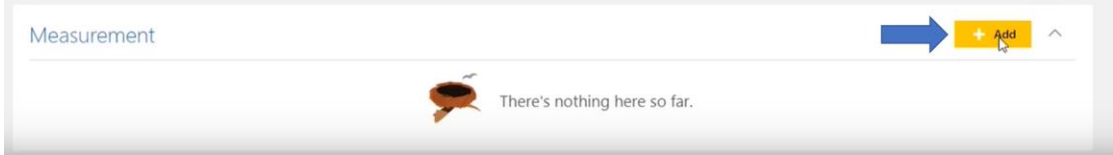

5. You can also add in specific tasks around the development goal by clicking **Add** by **Tasks**. For example, this could be attending a course.

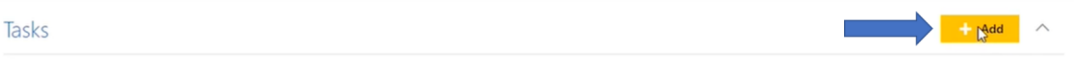

6. By selecting **Add** by **Learning** you can select a learning item from all the training courses that are ongoing within the University.

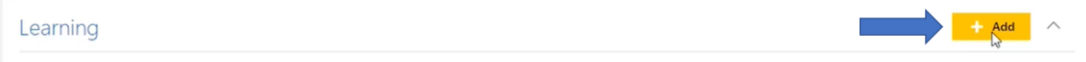

7. Once you are happy with all the information inputted surrounding your development goal you can select **Save and Close** in the top right corner.

#### Career Preferences

1. Click on the **Pencil Icon** under **Career Preferences** to edit this section.

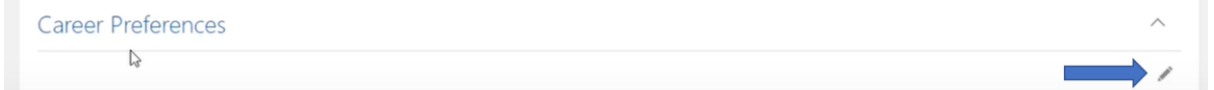

2. Here you can enter details about your next career move eg. Short-term and long-term aspirations.

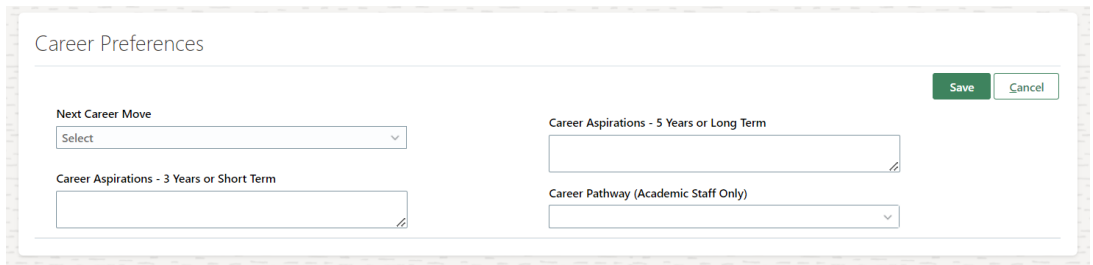

3. Academic staff will also have an opportunity to input their **Career Pathway** here.

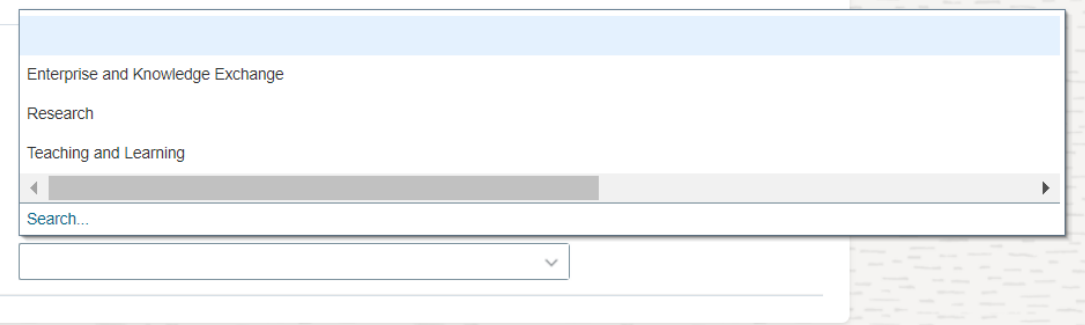

### Looking at a Team Members Career Plan

1. To view a direct reports career plan, click on **My Team** > **Career Overview.**

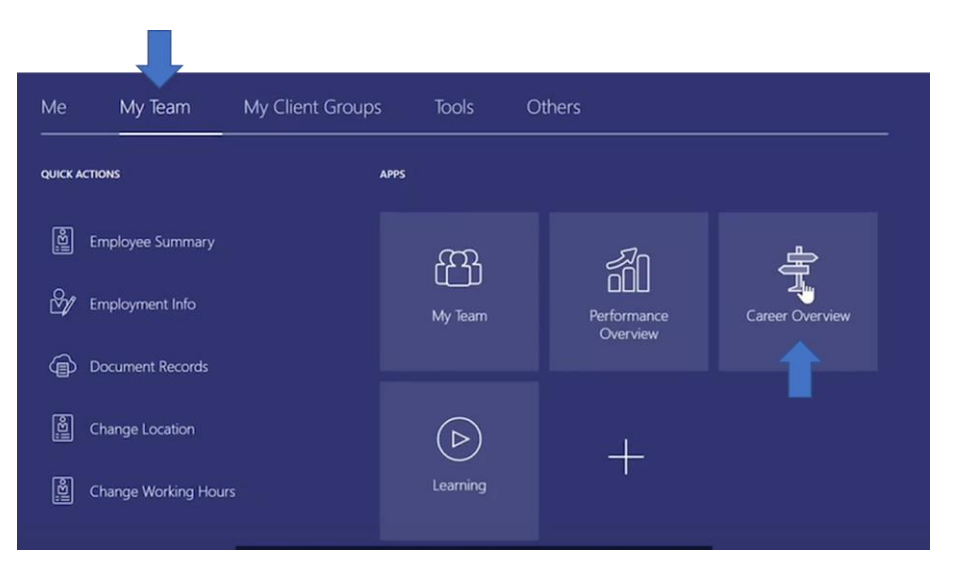

2. On the next page you will see all your team's name. Click on their name to view their career plan and any additional information they have provided.